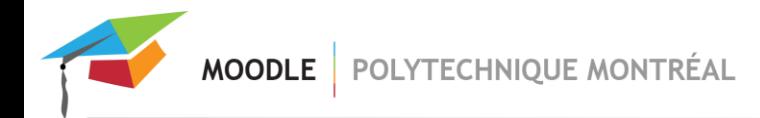

# **Activité « Poly vidéo »**

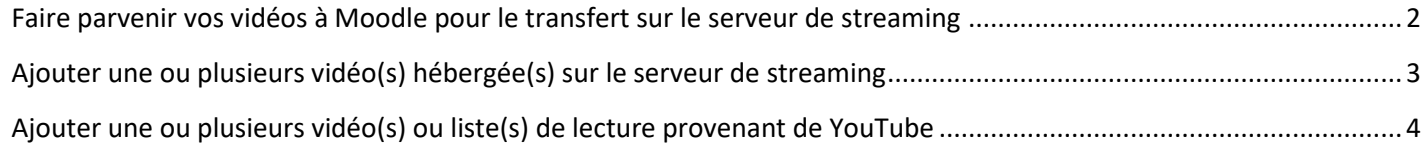

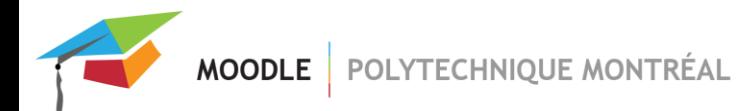

### <span id="page-1-0"></span>*Faire parvenir vos vidéos à Moodle pour le transfert sur le serveur de streaming*

*Note : Les fichiers vidéos sont acceptés dans la plupart des formats (.mp4, .mov, .avi, .flv, etc.). Il n'y a pas de limite de poids ou de durée pour les vidéos. Toutefois, il n'est pas conseillé de fournir des vidéos dans une résolution supérieure à FHD (1920 x 1080).*

1. NOUVEAU : **Pour le dépôt des vidéos, utilisez le répertoire suivant : \\ens01.labos.polymtl.ca\MoodleVideo**. Pour se connecter à cet emplacement réseau, vous devez vous connecter à l'aide de l'[outil VPN.](https://www.polymtl.ca/si/acces-securise-rvp-ou-vpn)

#### **Pour se connecter à partir d'un PC**

- a) Faites un clic droit sur le menu démarrer Windows et choisissez l'option **Exécuter**.
- b) Saisissez le lien réseau **\\ens01.labos.polymtl.ca\MoodleVideo** dans le champ et cliquer sur **OK**.
- c) Entrez votre **pMatricule** employé comme ceci : **LABOS\p123456** suivi de votre **mot de passe VPN.**

#### **Pour se connecter à partir d'un MAC**

- a) Ouvrir Finder sur le Mac (explorateur de fichiers).
- b) Dans la barre de menu, cliquer sur **Aller** et **Se connecter au serveur**.
- c) Dans la fenêtre **Connexion au serveur**, taper **smb://ENS01.labos.polymtl.ca/MoodleVideo**. Puis cliquer sur **Se connecter**.
- d) Entrez votre **pMatricule** employé comme ceci : **LABOS\p123456** suivi de votre **mot de passe VPN**.

*Si vous rencontrez des difficultés pour accéder au répertoire \\ens01.labos.polymtl.ca\MoodleVideo, contactez le service informatique à l'adresse [si-ser@polymtl.ca](mailto:si-ser@polymtl.ca) ou au poste 4499, ils pourront vérifier vos accès.*

*Bien que déconseillé, en dernier recours, si vous êtes dans l'impasse, vous pouvez également envoyer vos fichiers vidéos par l'entremise d'un service en ligne (ex [: One Drive,](https://onedrive.live.com/about/fr-ca/) ou autre service de votre choix).*

2. Dans ce répertoire réseau **MoodleVideo**, vous pouvez mettre vos vidéos dans un nouveau sous-répertoire que vous devrez créer. Utilisez votre nom de famille et le sigle du cours associé à votre demande pour nommer le sous-répertoire dans la forme **nom\_sigle** (ex : Tremblay\_CIV3230).

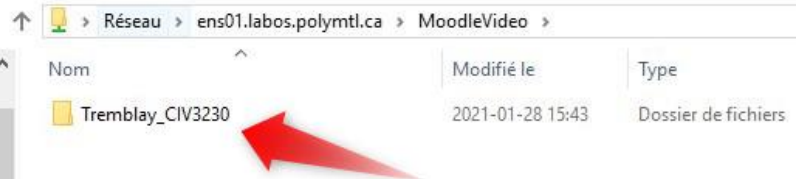

- 3. **Contactez l'équipe Moodle** à l'adresse courriel [moodle@polymtl.ca](mailto:moodle@polymtl.ca) pour les informer de votre demande en spécifiant le nom de votre sous-répertoire contenant les fichiers vidéos. Nous supprimerons vos vidéos contenus dans ce répertoire une fois le transfert sur le serveur de streaming complété.
- <span id="page-1-1"></span>4. **L'équipe Moodle vous recontactera** une fois le transfert complété, dans un délai d'environ 1 jour ouvrable, pour vous donner les identifiants correspondants à vos vidéos. **Ces identifiants vous serviront à intégrer vos vidéos à l'activité « Poly vidéo »**.

## *Ajouter une ou plusieurs vidéo(s) hébergée(s) sur le serveur de streaming*

5. **Ajoutez une nouvelle activité Poly vidéo**. Dans les paramètres de configuration de l'activité, la source du média sous l'onglet « Vidéos » sera déjà configurée avec l'option « Flux vidéo » par défaut lors de l'ajout de cette activité, vous n'avez donc pas à le modifier. Puis sous l'onglet « Configuration des vidéos », entrez le nombre de vidéos que contiendra votre activité et appuyez sur le bouton de création des sections.

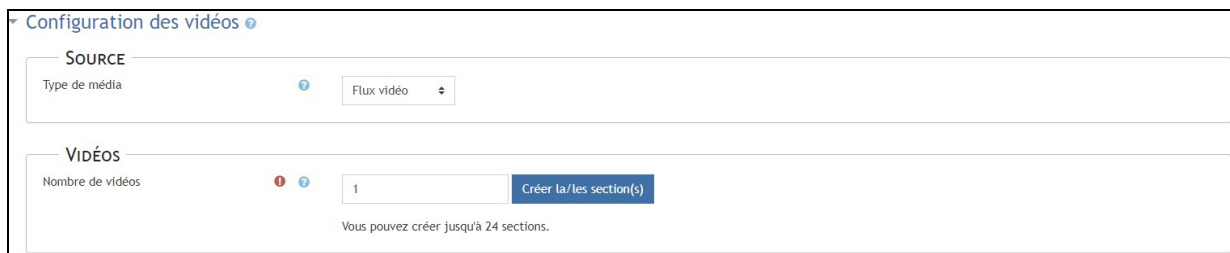

6. Toujours sous l'onglet « Vidéos », vous pouvez maintenant **entrer les informations relatives aux vidéos à ajouter**. Entrez l'identifiant pour chaque vidéo (fourni par l'équipe Moodle).

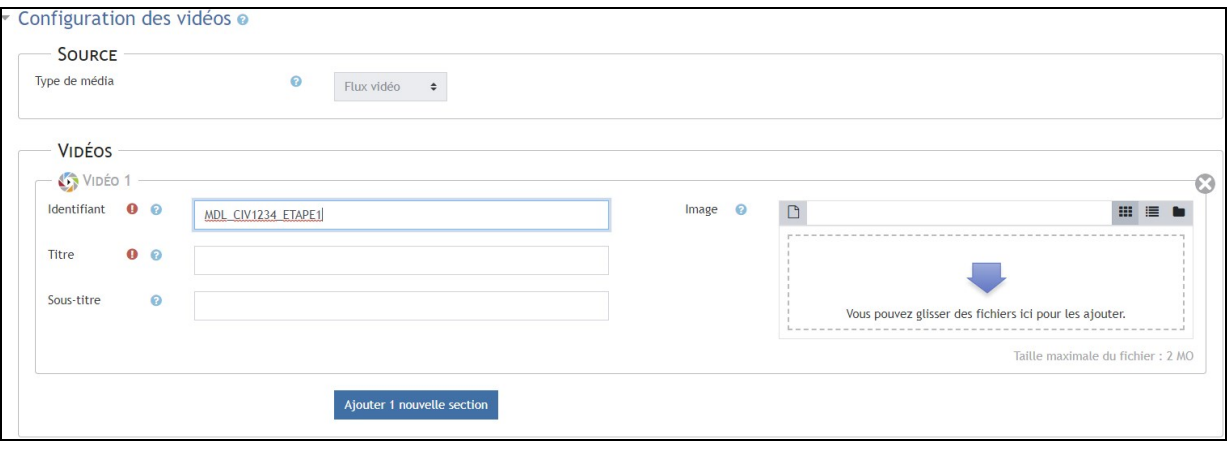

Entrez ensuite le titre que vous voulez donner à votre vidéo. Si vous le désirez, il vous est également possible d'ajouter un sous-titre, qui s'affichera avec le titre au-dessus du lecteur vidéo ainsi qu'une image, qui servira de vignette pour cette vidéo. Si vous entrez une description générale dans l'activité, elle sera affichée sous le lecteur vidéo. Pour ajouter une vidéo supplémentaire à votre activité, il suffit de cliquer sur Ajouter 1 nouvelle section

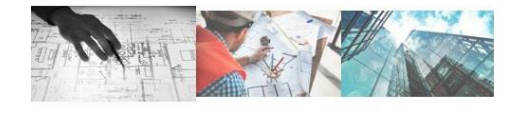

Titre de la vidéo 1 Sous-titre de la vidéo 1

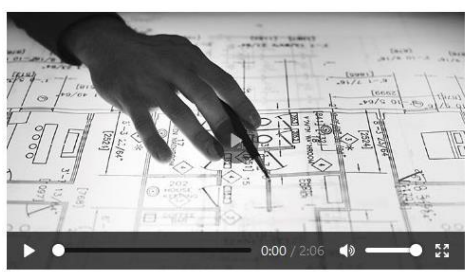

Si vous entrez plus d'une vidéo dans l'activité, l'affichage passera automatiquement en mode « liste de lecture » comme dans l'image de gauche et des vignettes cliquables au-dessus du lecteur s'ajouterons pour permettre de naviguer entre les différentes vidéos. Lors de la lecture, la vidéo suivante est démarrée automatiquement lorsque la vidéo précédente se termine.

## <span id="page-3-0"></span>*Ajouter une ou plusieurs vidéo(s) ou liste(s) de lecture provenant de YouTube*

1. **Ajoutez une nouvelle activité Poly vidéo**. Dans les paramètres de configuration de l'activité, la source du média sous l'onglet « Vidéos » devra être changée pour l'option « Média YouTube ». Sélectionnez ensuite le nombre de médias que contiendra votre activité au total. Il peut s'agir de vidéos, de listes de lecture ou d'une combinaison des deux types de média en provenance de *[Youtube](https://www.youtube.com/)*. Entrez ensuite le nombre de sections vidéos nécessaires.

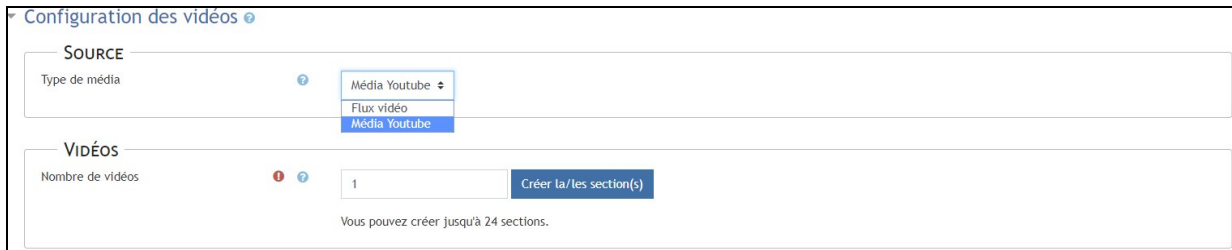

2. Toujours sous l'onglet « Vidéos », suivant la création des sections vidéos, vous pouvez maintenant **entrer les informations relatives au média à ajouter**. Entrez l'identifiant pour chaque vidéo ou liste de lecture *Youtube*.

#### **Pour trouver l'identifiant YouTube :**

S'il s'agit d'une vidéo unique, vous devez entrer la partie en rouge dans un lien qui ressemblera à ceci : **https://www.youtube.com/watch?v=kd5NTpyrkVs**

S'il s'agit d'une liste de lecture, vous devez entrer la partie en rouge dans un lien qui ressemblera à ceci : **https://www.youtube.com/watch?v=kd5NTpyrkVs&list=PGx0sYbRqOb8TAPRemBHs5Iftvv5TPboYM**

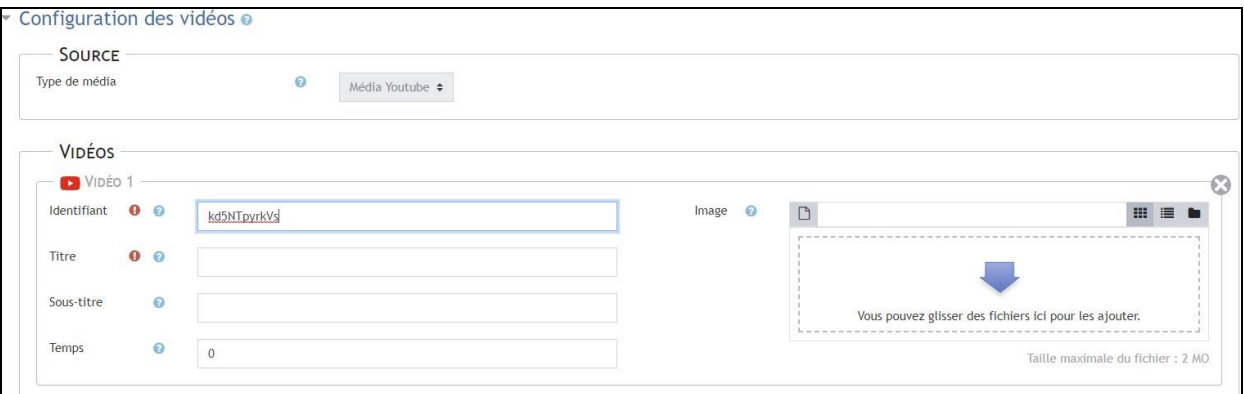

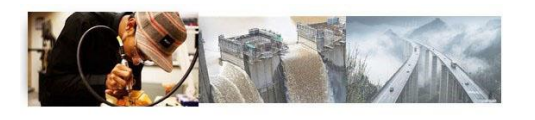

Titre de la vidéo 1 Sous-titre de la vidéo 1

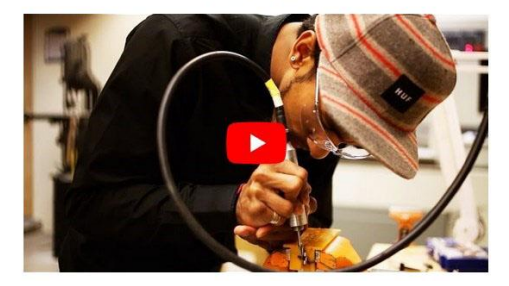

Entrez ensuite un titre. Vous pouvez ajouter un sous-titre, qui s'affichera avec le titre au-dessus du lecteur vidéo ainsi qu'une image, qui servira de vignette. Si vous n'ajoutez pas d'image, la vignette par défaut provenant de *Youtube* sera affichée. Pour spécifier le temps où doit débuter la vidéo, utilisez le champ « Temps » et entrez une valeur en secondes. Par exemple, si vous voulez que la vidéo débute à 2:10, entrez la valeur 130. Pour que la vidéo se charge depuis le début, laissez la valeur par défaut de 0.